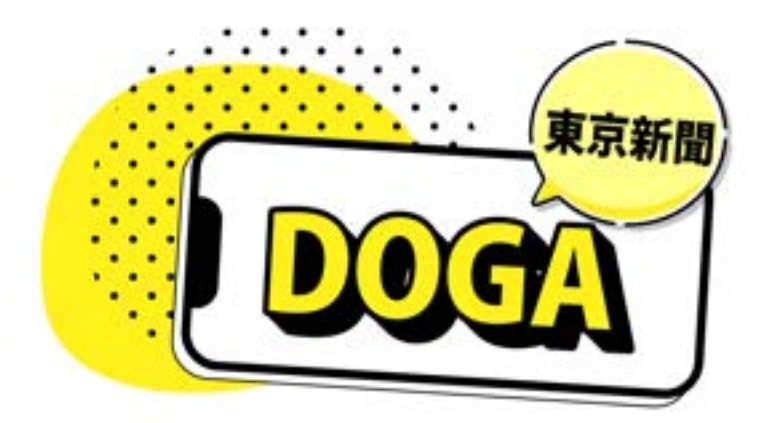

# 東 京 新 聞 D O G A ご 購 入 ・ ご 視 聴 方 法 の ご 案 内

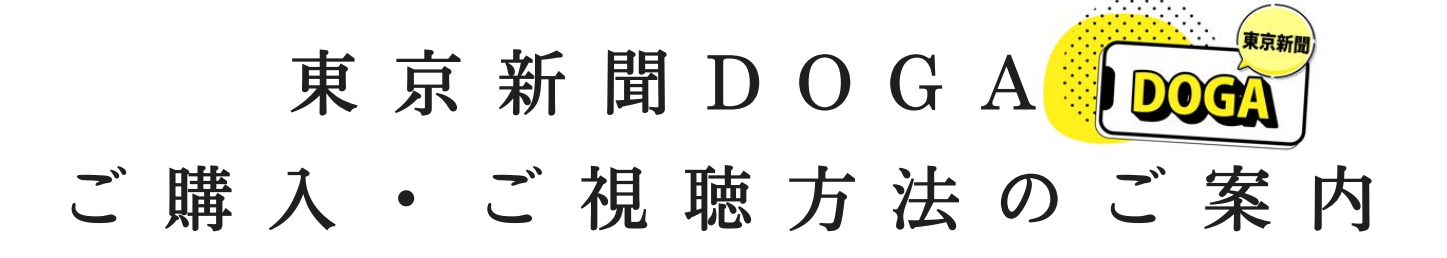

# <目次>

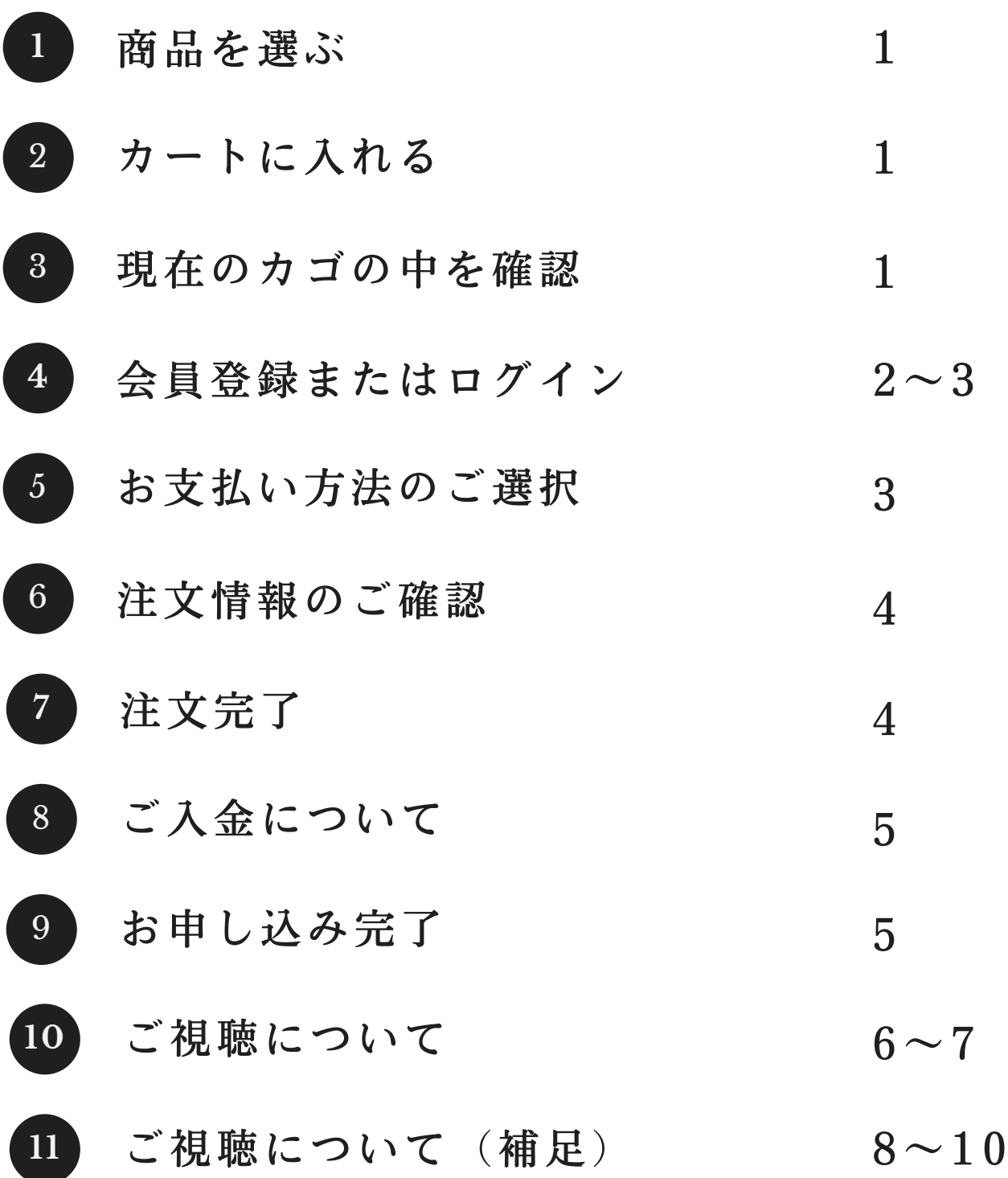

### **1** 商品を選ぶ

東京新聞オフィシャルショップのトップページから東京新聞DOGA の商品画像をクリックします。

視聴したい商品が決まっている場合は、右上の検索窓にキーワードを 入れて、商品を探すこともできます。

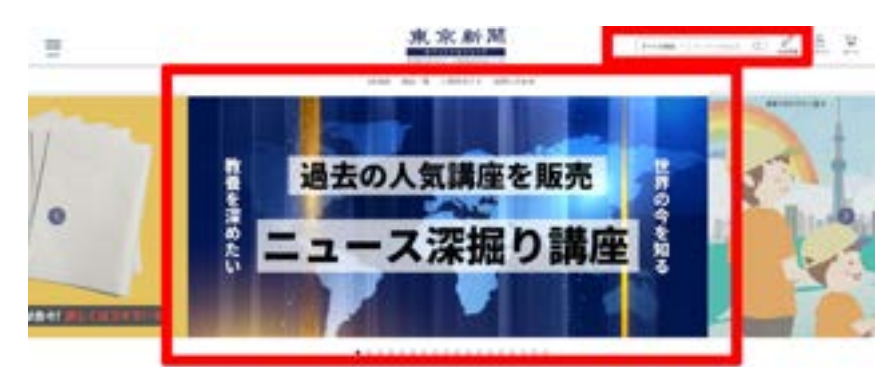

### カートに入れる

お目当ての商品が見つかったら「購入をする」ボタンを押してくださ い。自動的に商品がカートに追加されます。

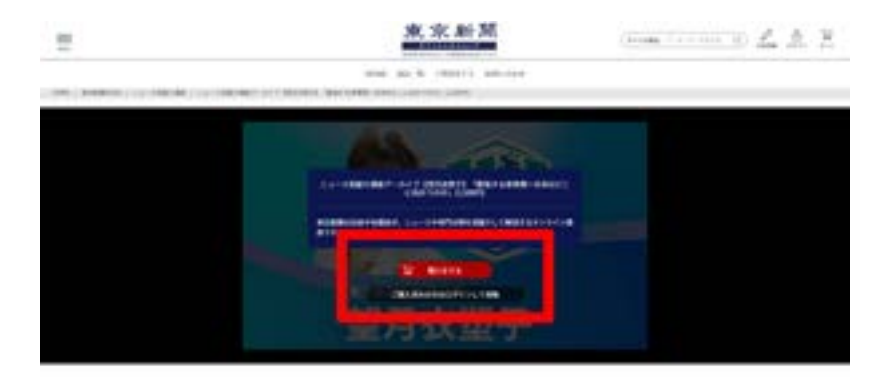

### 現在のカゴの中を確認

②で「購入をする」ボタンを押すと「現在のカゴの中」が表示されま す。ご購入いただく商品名や金額に誤りがないか、ご確認ください。

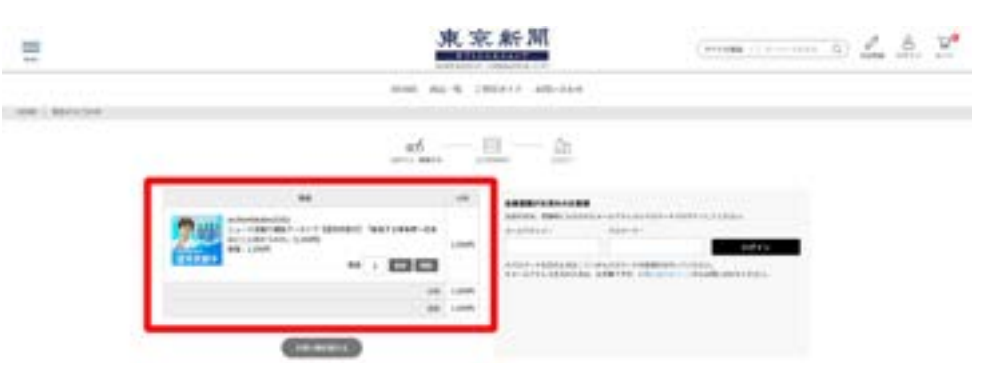

1

1

**2**

**3**

### 会員登録またはログイン

東京新聞DOGAをご利用いただく場合、東京新聞オフィシャルショッ プ ([https://tokyo-np.hanbai.jp/\)](https://tokyo-np.hanbai.jp/) の会員登録は必須となります。 下記記載の【A】または【B】の作業を行ってください。

### 【A】会員未登録の方

4

東京新聞オフィシャルショップのご利用が初めてのお客様は、必要 事項のご入力をお願いします。

入力が終わりましたら「ご購入手続きに進む」を押してください。 ※ご登録の際、メールアドレスやパスワードは必ずメモを取るなど して保管してください。

#### 【▲ご注意ください】

・メールアドレスに誤りがあると、 メールを受信できないほか、 ログイン時にエラーとなってしまう等 の支障が生じる可能性がございます。 メールアドレスは必ず正確にご入力 くださいますようお願いいたします。

・一部の携帯キャリアメール(特に auの@ezweb.ne.jp)をご使用の場合、 メールが届かないという事象が多く 発生しております。

必ず【@tck.hanbai.jp】 のドメイン からのメールを受信できるように 設定をお願いいたします。

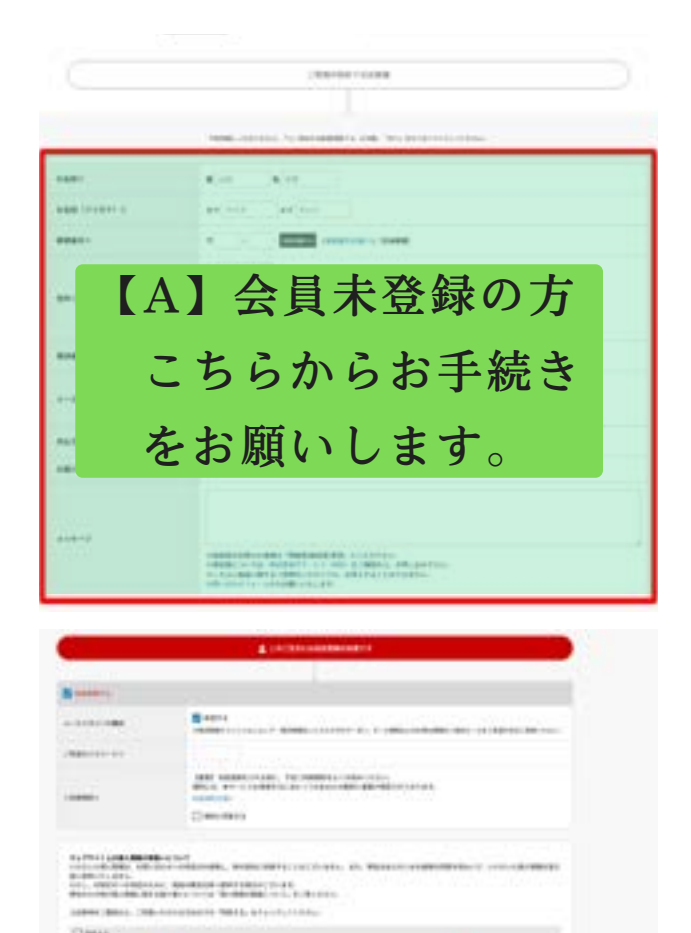

### 【B】会員登録済みの方

すでに会員登録済みの方は「会員登録がお済みのお客様」という部 分に、メールアドレスとパスワードを入力して、オフィシャルショ ップにログインしてください。

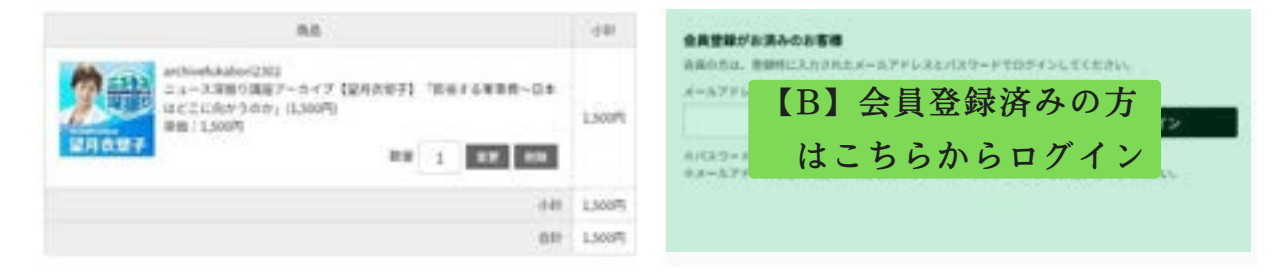

※パスワードを忘れた方は、下記から再発行を行ってください <https://tokyo-np.hanbai.jp/forgot/>

※メールアドレスを忘れた方は下記フォームよりお問い合わせください。 <https://tokyo-np.hanbai.jp/contact/>

※会員を退会された場合、ご購入履歴などがすべて削除され、お申し込みいただい た動画サービスも視聴期限に関わらず視聴不可となりますのでご注意ください。 再度会員登録をしていただいても、退会前のご購入商品はご利用いただけません。 改めてご購入いただく必要がございます。

### 5 お支払い方法のご選択

会員登録またはログインを終えると、ログイン・情報入力というペ ージに移動します。ここではお届け先やお支払い方法の指定を行い ます。お支払方法は、クレジットカード決済、郵便振込、銀行振込 から選択いただけます。各項目をご確認いただき、誤りがなければ 「ご注文内容の確認画面へ」を押してください。

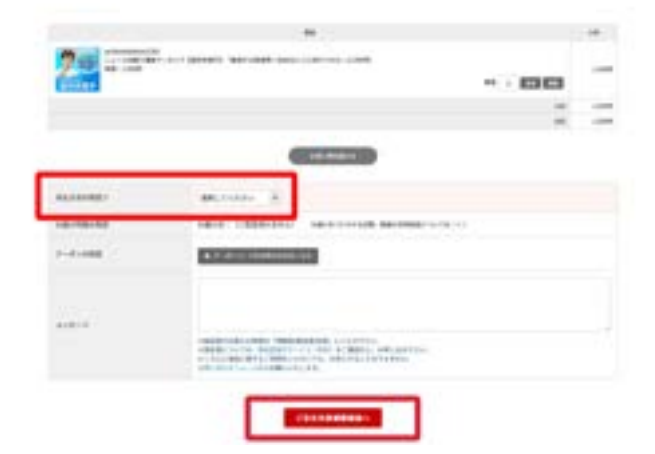

3

# **6** 注文情報のご確認

ご注文いただいた商品や金額、ご入力いただいたご注文者様の情報、 お支払い方法などの確認が表示されます。内容に誤りがないか ご確認ください。

※お支払い方法でクレジットカードを選択された場合は、

カード情報をご入力ください。

**7** 注文完了

表示された内容でよろしければ「ご注文を確定する」を押してください。

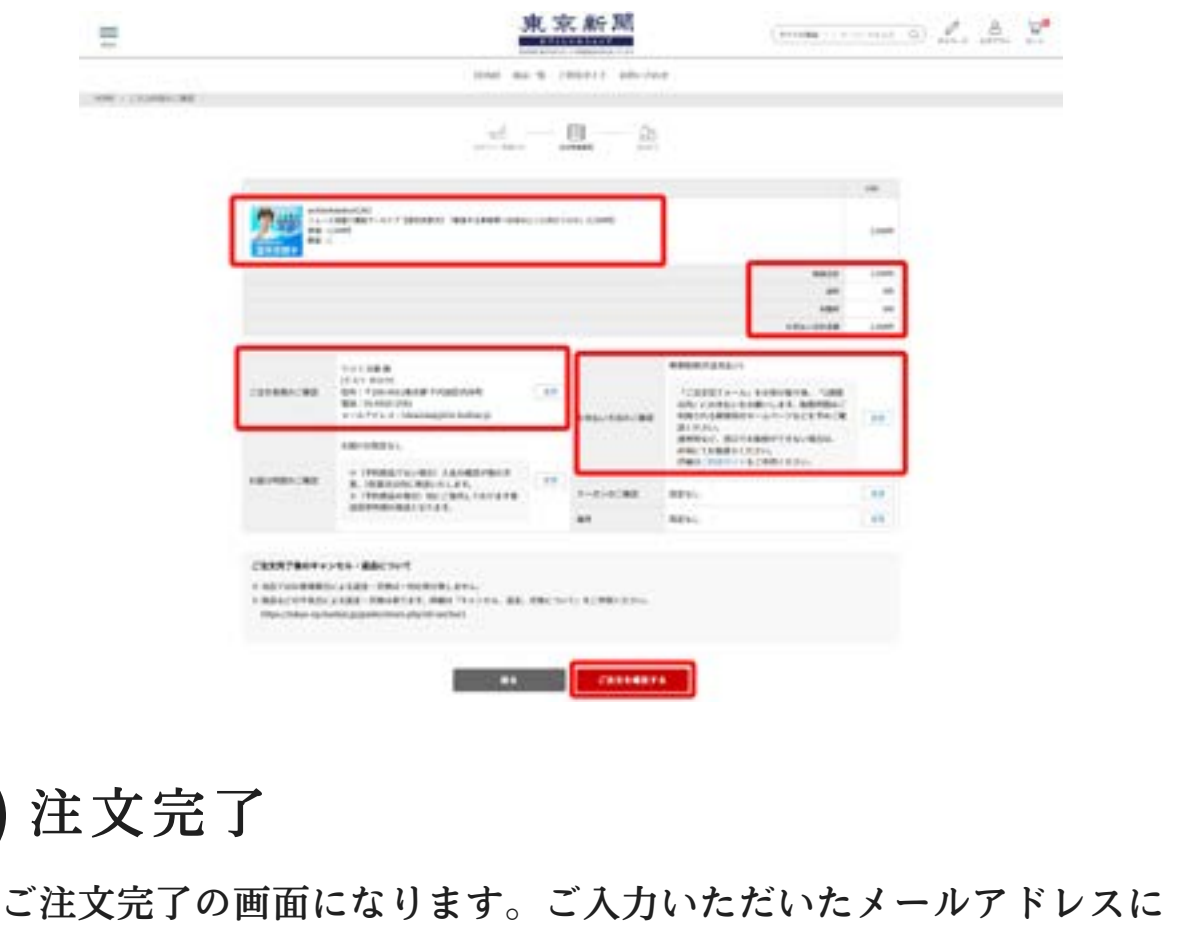

ご注文確認メールが届きますので、ご確認をお願いします。

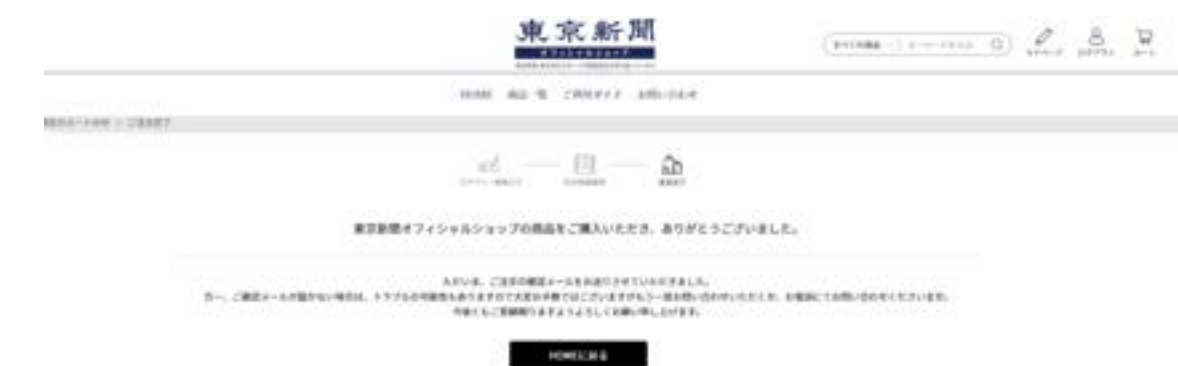

# **8** ご入金について

お支払い方法で「銀行振込(代金先払い)・郵便振替(代金先払い)」を 選択された場合は、ご注文確認メールに記載の振込先をご確認いただ き、お手続きをお願いします。

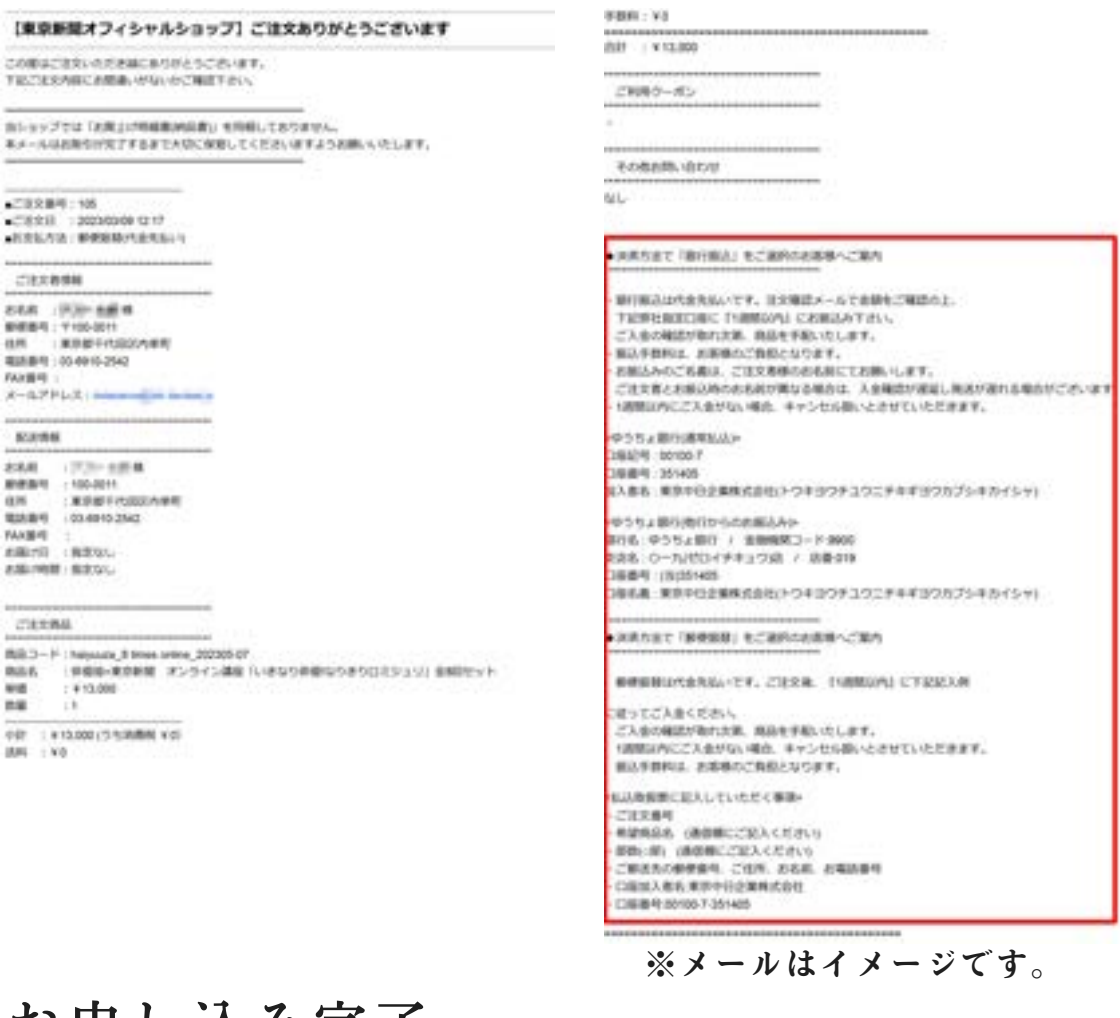

## **9** お申し込み完了

当ショップでご入金を確認しましたらメールでお知らせします。 メールの到着をもちまして、お申し込み完了となります。

【東京新聞・ニュース深掘り講座】受講料のご入金を確認いたしました

#### 用新工 外線

この室は「ニュース深掘り講座」へのお申し込み、誠にありがとうございました。 本日受講科のご入金確認が売了しましたので、以下のとおりご案内申し上げます。 1.講座の受講方法について 本講座HP( https://www.tokyo-np.co.jp/ky/fukabon/ )に、Zoomのインストール方法、講座ご受講までの流れに関するご案内を記載してお ります。 ご受講までによくお読みいただき、事前のテストを行ったうえでご参加ください。

5

### 10 ご視聴について

東京新聞DOGAの商品は、指定の開催日時に配信するライブ配信と、 ライブ配信されたオンライン講座やイベントを録画保存し、いつでも 好きな時間にご覧いただけるアーカイブ(見逃し)配信があります。 どちらも東京新聞オフィシャルショップのマイページから動画を ご視聴いただくことが可能です。ライブ配信もアーカイブ(見逃し) 配信も、下記の同一手順でご視聴いただけます。

#### 【動画の視聴方法】

① オフィシャルショップにログインしてください。 (ログイン方法は本マニュアルの2~3ページをご覧ください)

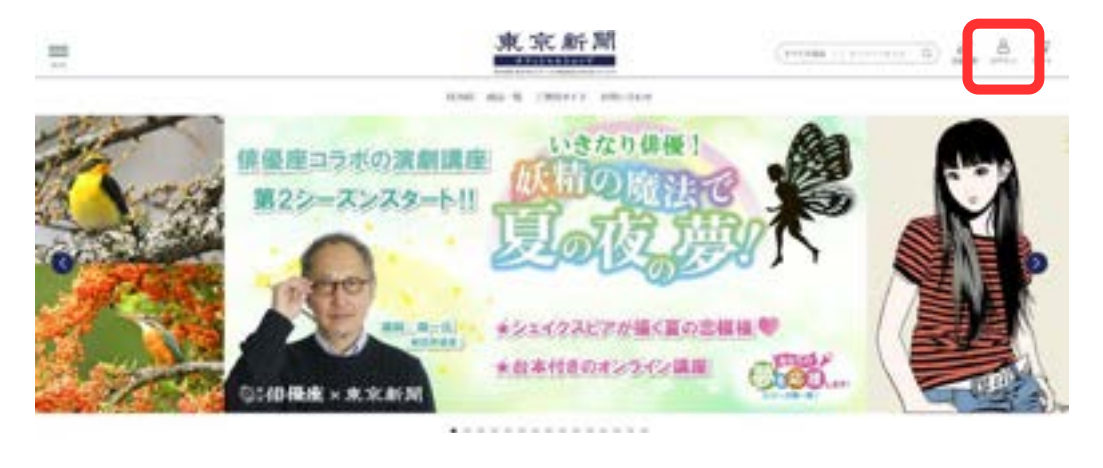

② ログインが済むと、自動的にマイページに移動します。 ※もし、自動的に移動しない場合は、トップページ右上の「マイペ ージ」のボタンを押してください。

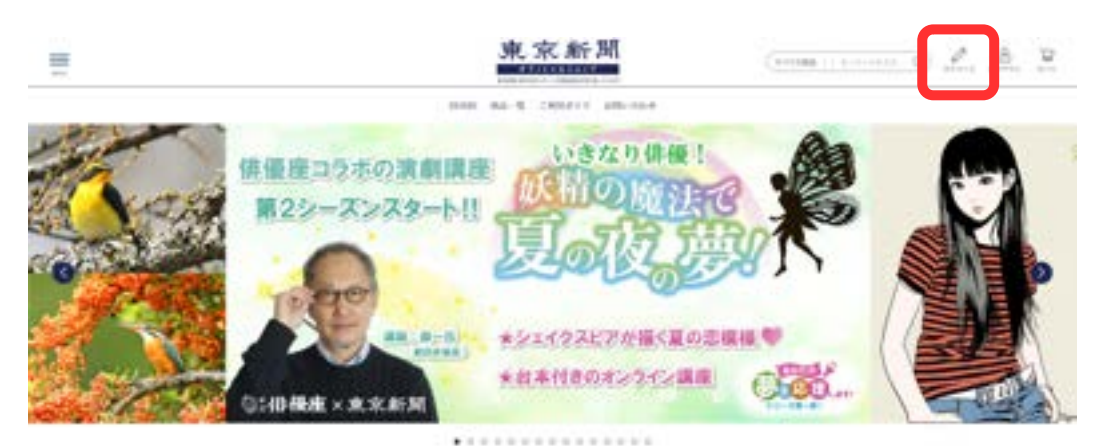

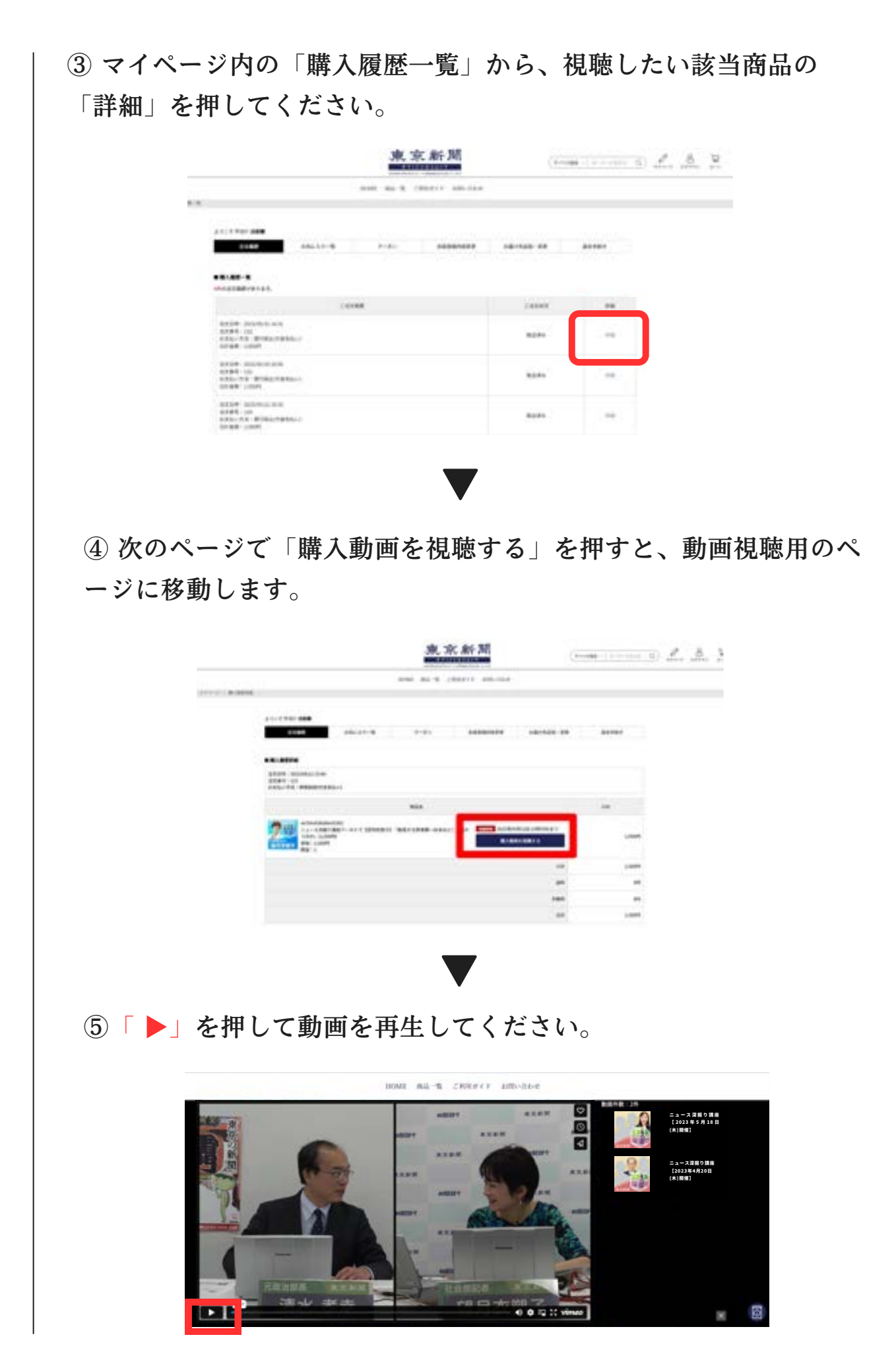

### **11** ご視聴について(補足)

ニュース深掘り講座の「ライブ配信」と「アーカイブ(見逃し)配信」 についてご説明させていただきます。

【ライブ配信】

開催日の指定時刻に講座を生中継し、皆様にお届けするものです。 マニュアルの6~7ページをご参照の上、開催時刻にオフィシャルシ ョップにログインいただき、マイページからご視聴ください。

【アーカイブ(見逃し)配信】

過去に実施したライブ配信の録画を「アーカイブ(見逃し)配信」とし てご視聴いただけます。指定の期間内であれば、いつでも好きな時間 にご視聴が可能です。マニュアルの6~7ページをご参照の上、ライ ブ配信をご視聴の際と同一手順で、オフィシャルショップのマイペー ジからご視聴ください。

※「アーカイブ(見逃し)配信」をご視聴いただく際に、ご自身の見た い講座がメイン画面の右側に、小さく表示されていることがございま す。その際は、当該の小さな画面をクリックしていただくと、メイン 画面に大きく表示され、ご視聴が可能になります。

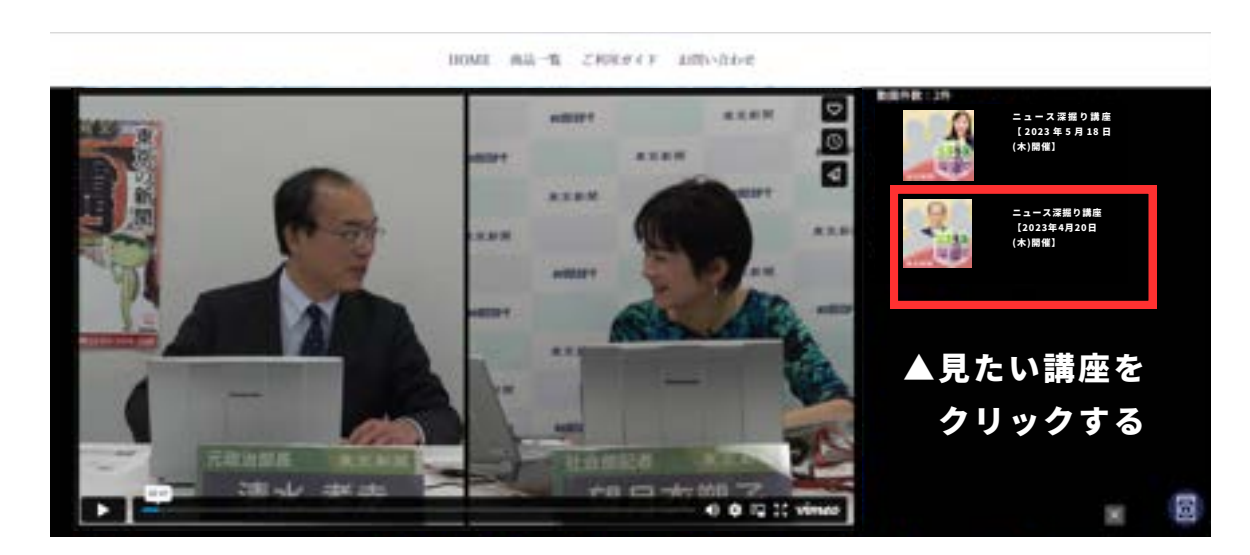

# **11** ご視聴について(補足)

ご視聴の際、操作において頻繁に目にする項目について 説明させていただきます。

チャット

一部のライブ配信では、配信画面の右側にチャット欄が表示されます。 チャット欄では講師宛てに質問を送っていただくことができます。

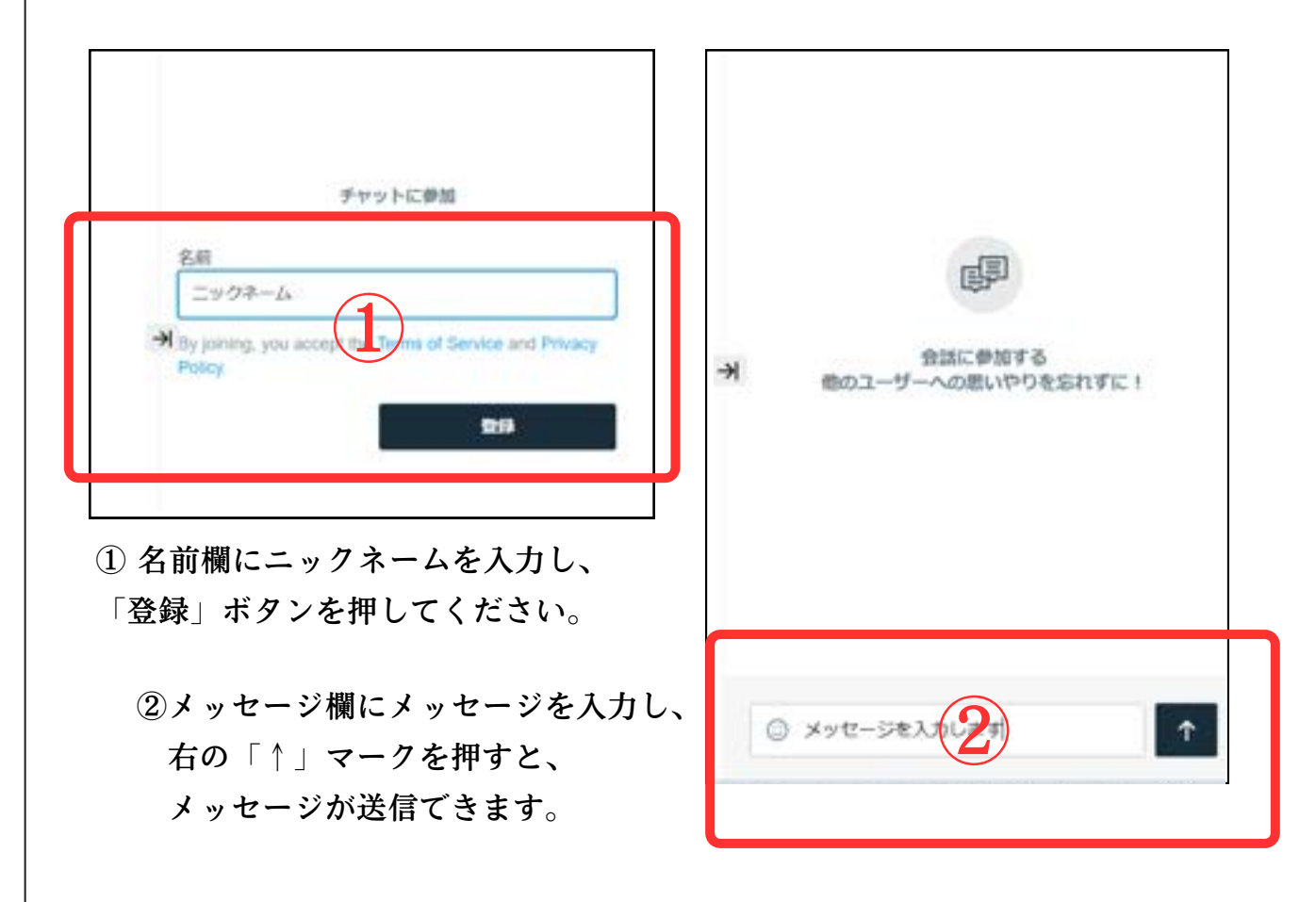

※多数の質問が寄せられますので、すべての質問にはお答えできません。

※ご入力いただいた「名前」と「メッセージ」は他の受講者も閲覧できます。 「名前」には本名ではなくニックネームをご入力ください。

また、「メッセージ」も他の方の気持ちに配慮し、節度を持った内容を ご記入いただけると幸いです。

※なお、チャットの内容が閲覧できるのはライブ配信中のみです。

アーカイブ視聴や見逃し配信では、チャットの履歴は閲覧できません。

再生バーの右側のスピーカーマークにカーソルを当てていただくと、 音量調整用のバーが表示されます。

音量調整のバーを上下に動かして、音量を調整してください。

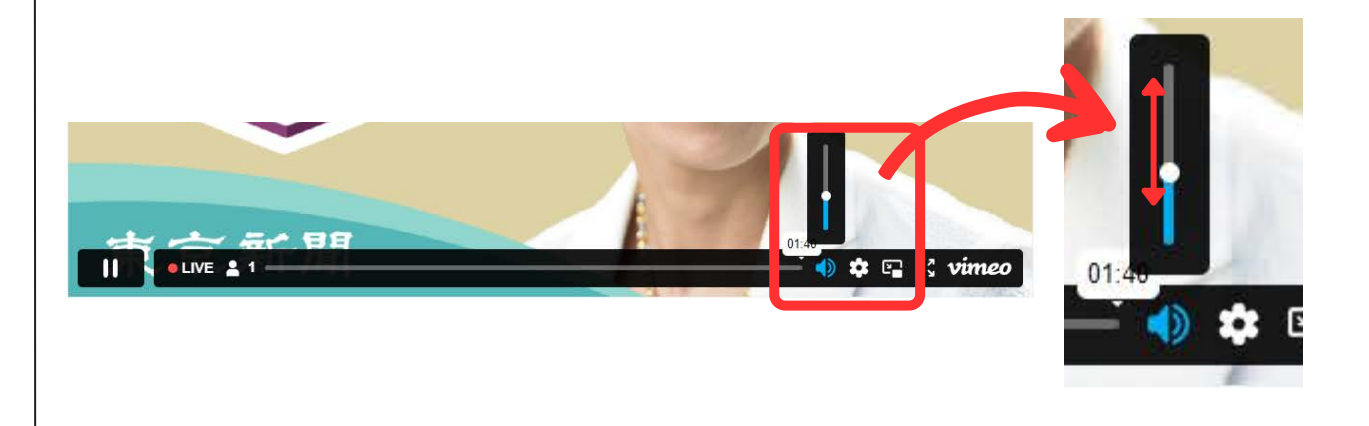

その他、お申し込みやご視聴方法について疑問点がございましたら、 下記窓口までお気軽にお問い合わせください。

<ご購入・ご視聴方法に関するお問い合わせ>

東京新聞オフィシャルショップ

☎03-6910-2542(土・日・祝日を除く平日10 :00~17 :00)